### Adobe Creative Cloud abonnement aanvragen & activeren

Via Academic Software kan je cursist bij EduKempen gebruik maken van Adobe Creative Cloud. Ga naar https://creative.academicsoftware.be/nl/edukempen

#### **Methode: Zorg voor bewijs**

1. Vul uw gegevens in en klik op Volgende.

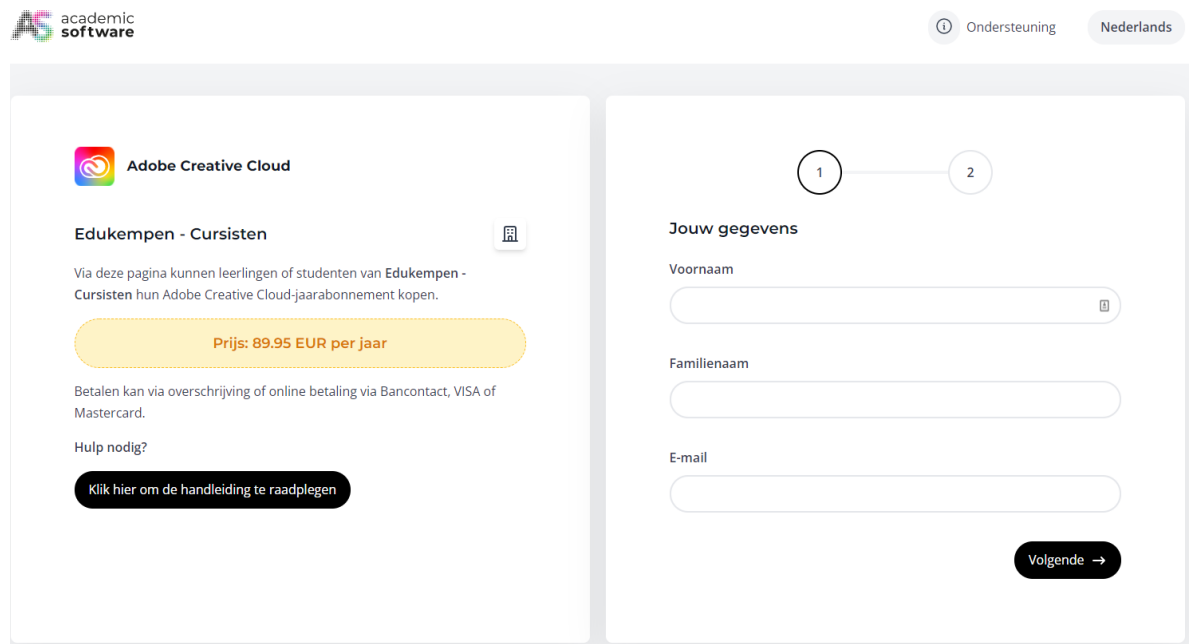

2. Vul uw e-mailadres in en upload een **foto of scan van uw studentenkaart, bewijs van inschrijving** of een ander document waaruit blijkt dat u student bent bij de onderwijsinstelling. Klik vervolgens op 'Account aanvragen'.

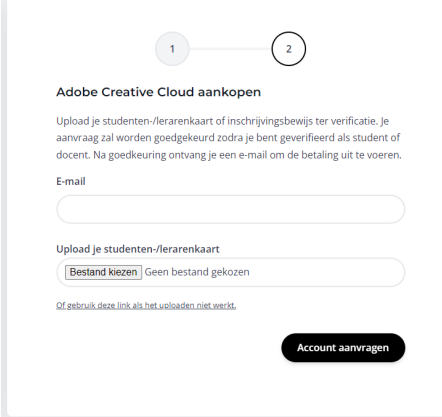

- **3.** Uw aanvraag wordt nu verwerkt. Houd er rekening mee dat de software pas beschikbaar is nadat de verificatie is **voltooid.**
- 4. Zodra uw aanvraag is goedgekeurd, ontvangt u een e-mail waarmee u de betaling kunt uitvoeren. U kunt nu veilig online betalen via Bancontact, kredietkaart of bankoverschrijving.

#### **Adobe Creative Cloud activeren**

Je zult een e-mail ontvangen van Adobe Creative Cloud. Controleer ook of deze niet bij je ongewenste e-mails terechtgekomen is.

#### **Stap 1**

Klik op de knop 'Get Started'.

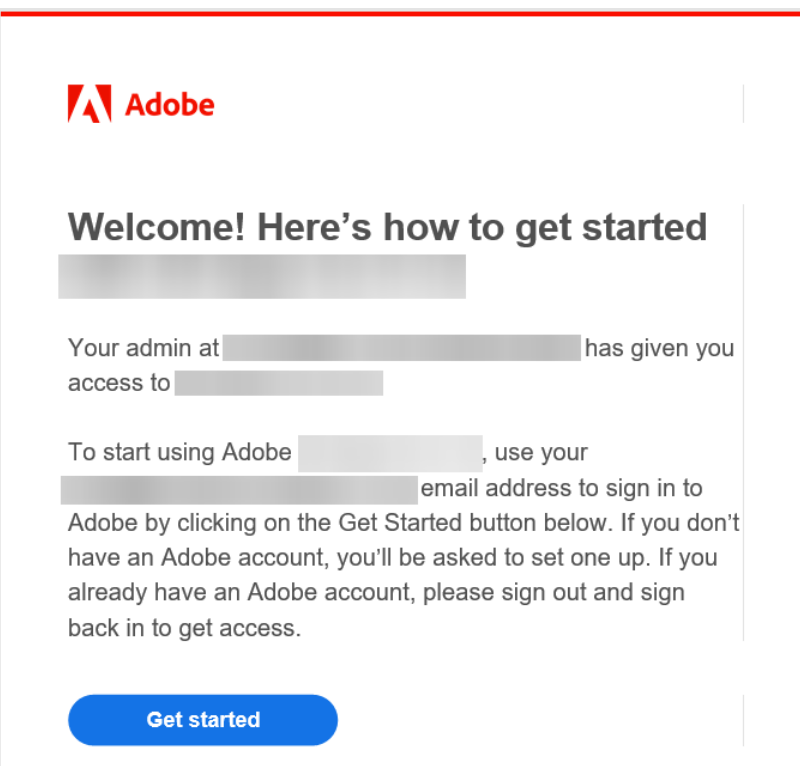

#### **Stap 2**

Log in met je Adobe ID. Als je je wachtwoord bent vergeten, klik dan op 'Reset your password'. Je zult een e-mail ontvangen om je wachtwoord te resetten. Als je nog geen Adobe ID hebt, maak er dan nu een aan.

Volg Scenario 1: Aanvragen van een nieuwe account of een bestaande account op een nieuw device

Volg Scenario 2: Voor vernieuwing op een bestaand device (Adobe ID) of (Federated ID)

#### *Scenario 1: Nieuw account/nieuw device*

Klik op continue op je identiteit te verifiëren.

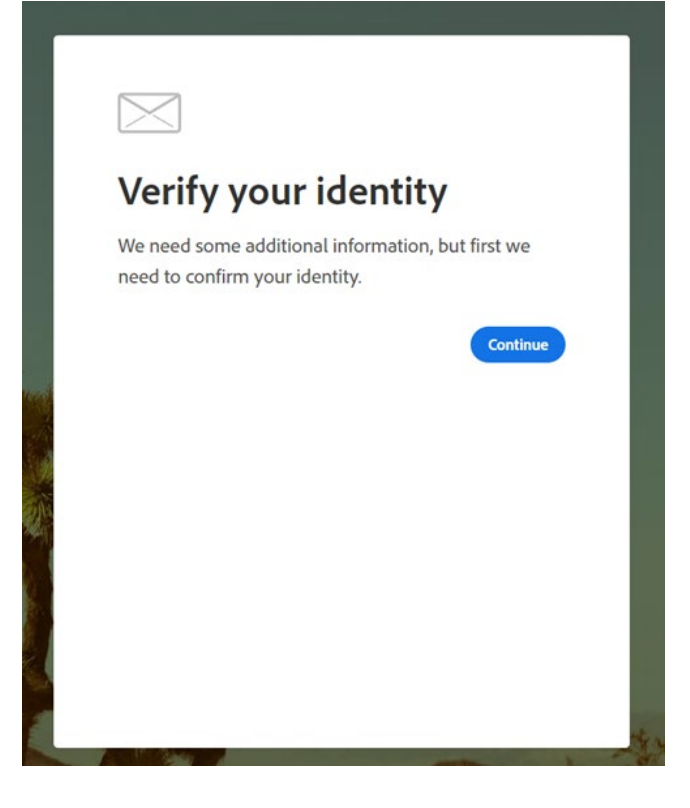

Geef de code in die je hebt ontvangen.

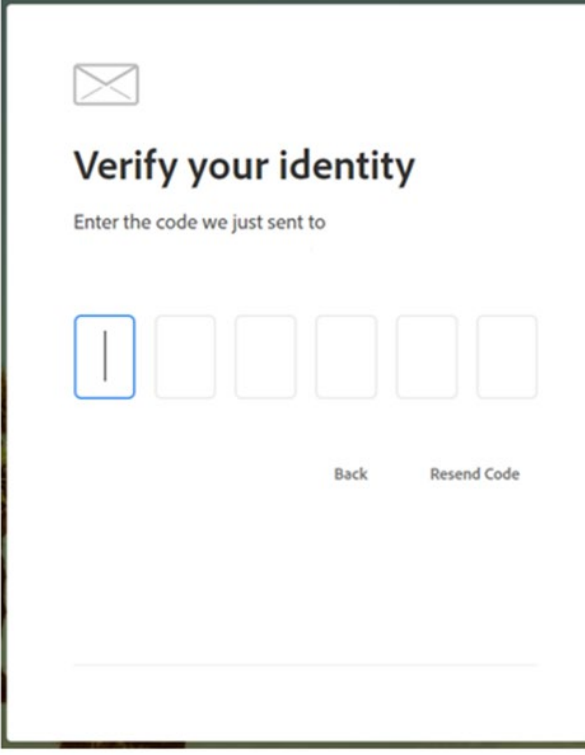

Vervolledig je accountdetails en creëer je paswoord.

## Complete your account

Please create a password for your account.

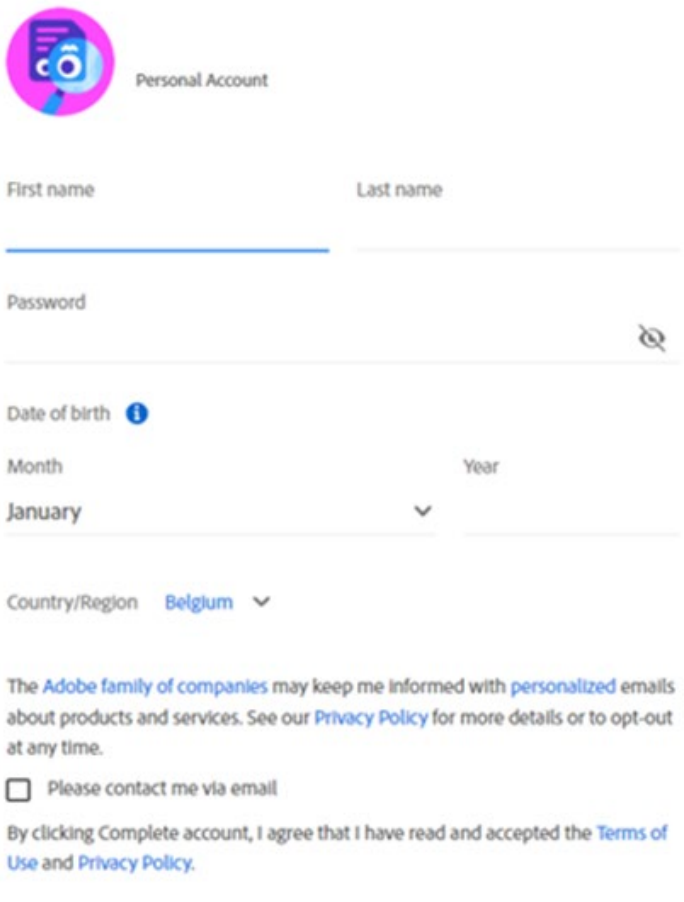

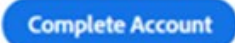

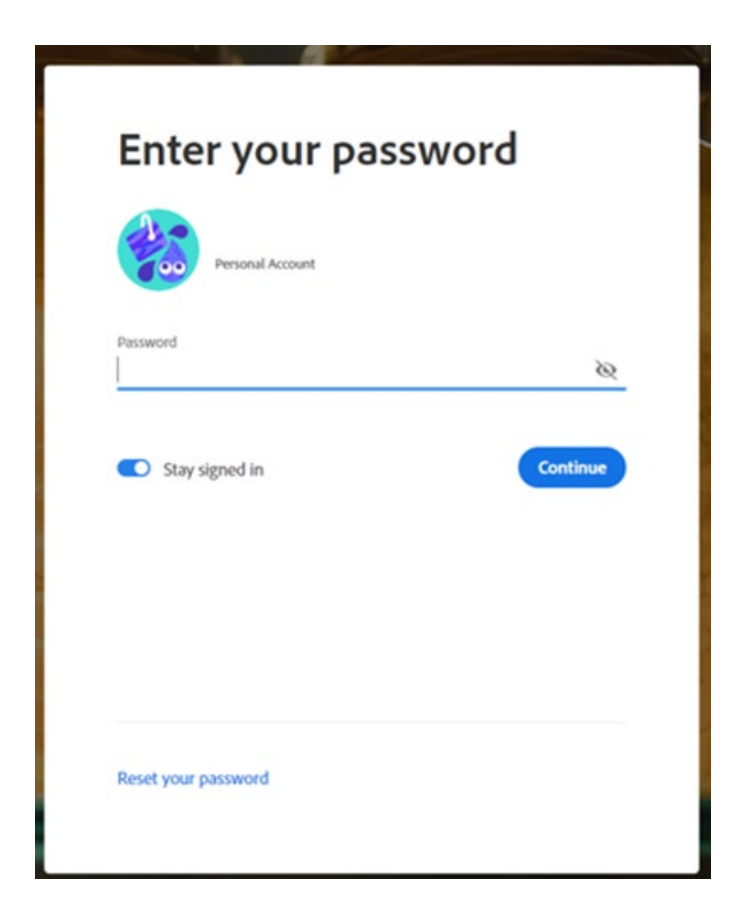

Klik op 'join team'.

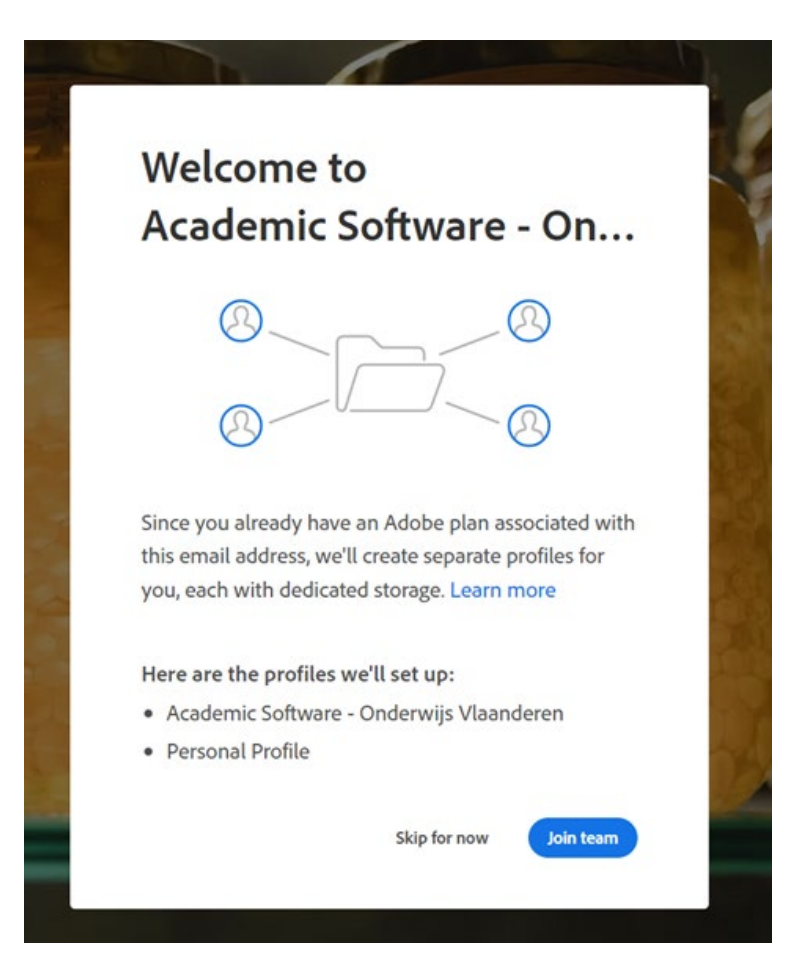

# Where to find your existing content

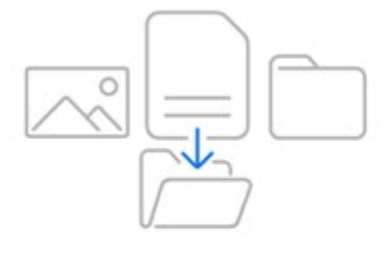

The plan provided by your organization will be available in your business profile. The existing content you have stored in Adobe cloud storage will be available in your Personal Profile. Once your profiles are set up, you'll be able to move content between them at any time. Learn more

**Continue** 

*Scenario 2:*

*Om je licentie te vernieuwen (op bestaande device), gebruik je email adres en klik op 'volgende'(continue).*

*(Gebruik niet een google, facebook of Apple account).*

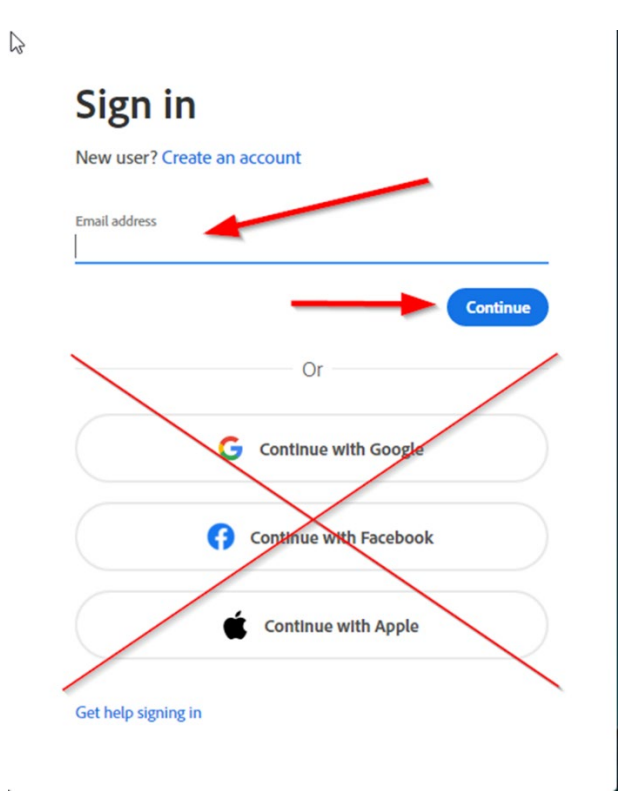

Aanloggen met je Adobe ID. Selecteer al�jd dit type (grijs) icoon

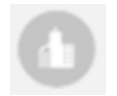

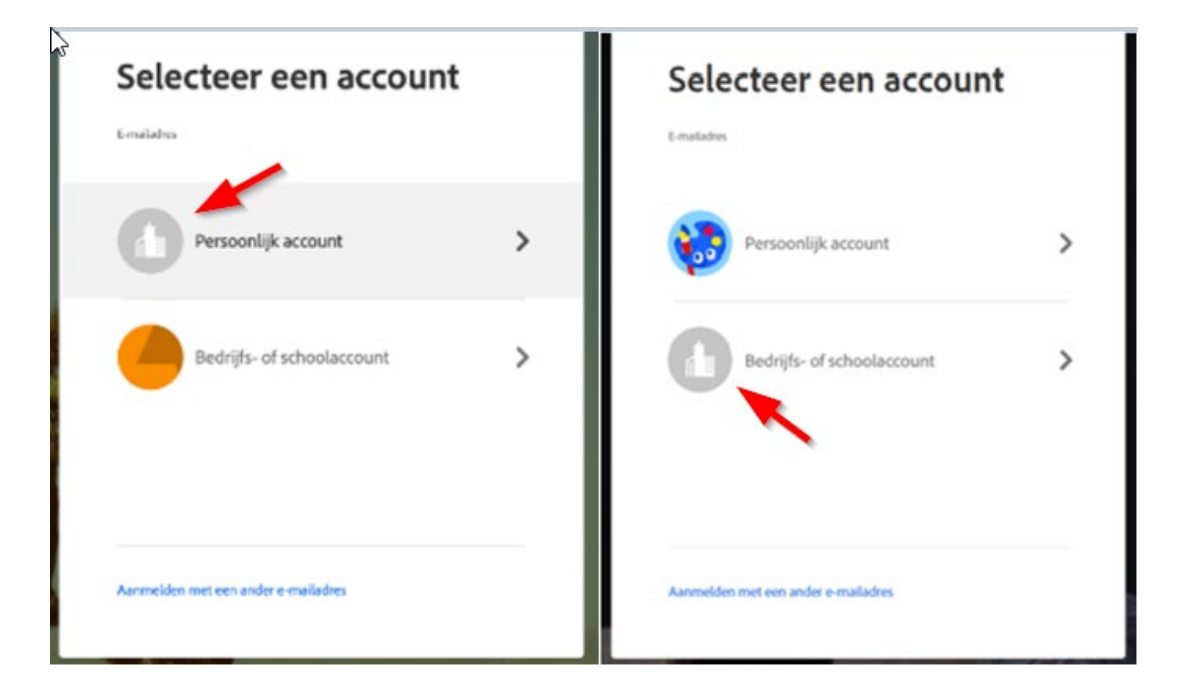

Selecteer 'Academic Software - ' profiel om je Adobe Suite te gebruiken.

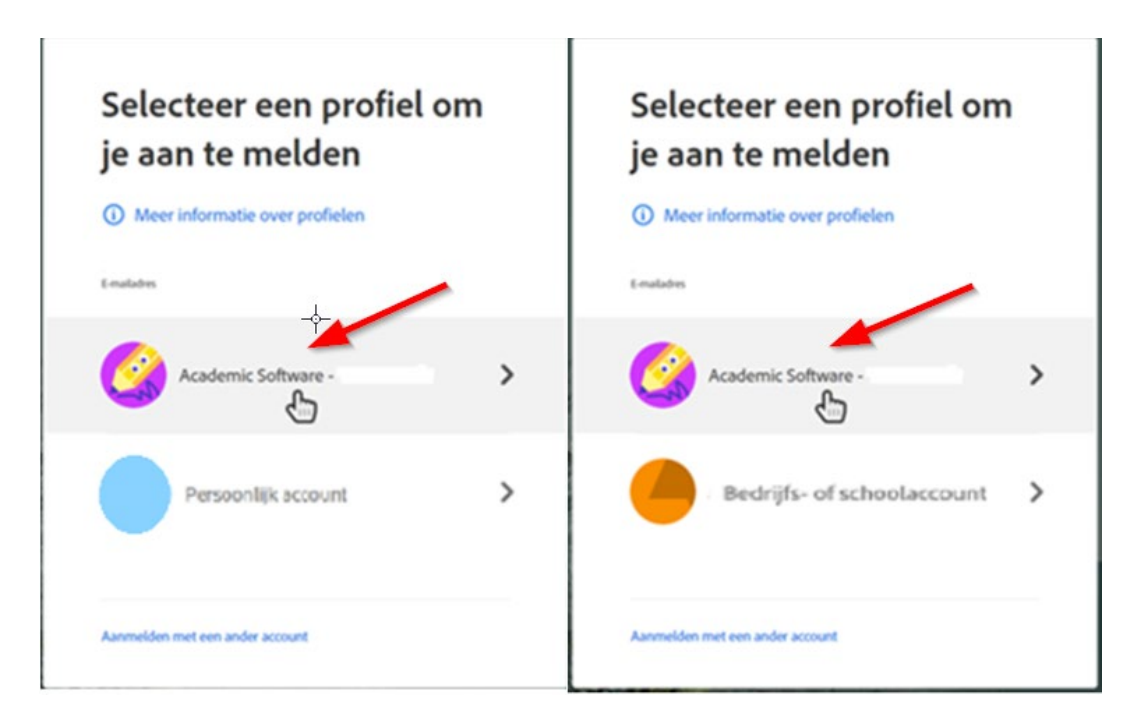

#### **Stap 3** Scenario 1: de software is nog niet geïnstalleerd op je pc. Op deze pagina kan je de afzonderlijke software installeren:

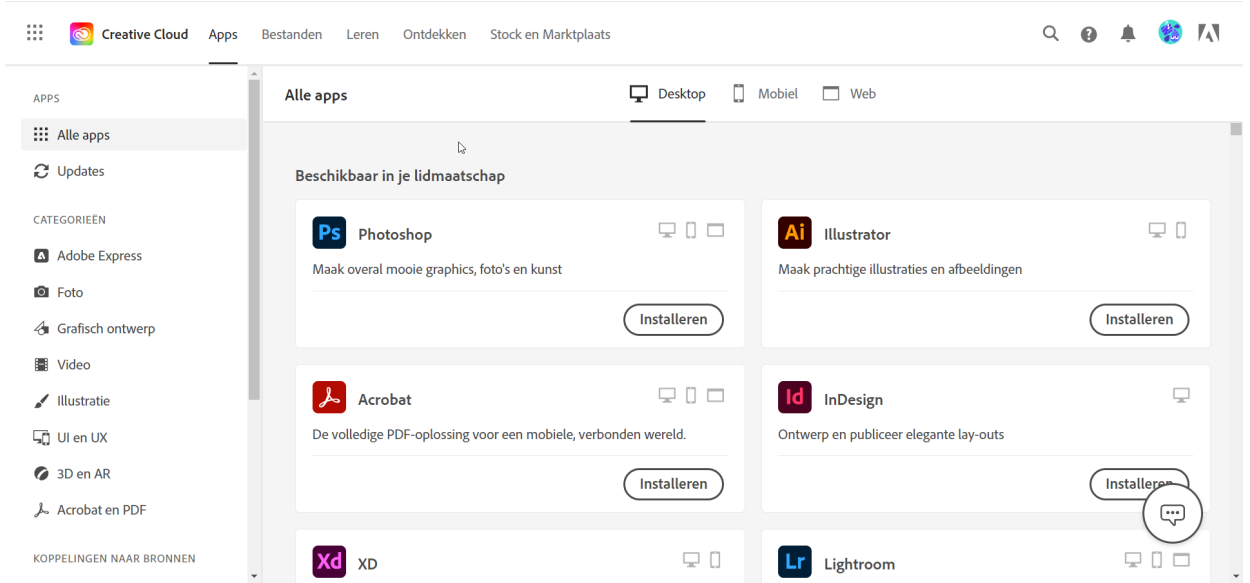

#### Scenario 2: de software is al geïnstalleerd op je pc.

Open Adobe Creative Cloud en controleer of je bent ingelogd met het juiste e-mailadres. Om dit te controleren, klik op het gebruikersicoon rechts bovenaan.

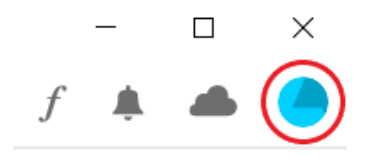

Als je een ander e-mailadres ziet, log dan uit en log opnieuw in met het juiste account.

Indien je een e-mail ontvangt met de mededeling dat je abonnement dat gekoppeld is aan een e-mailadres van vorig jaar verlopen is, mag je dit bericht negeren. Je abonnement is nu gekoppeld aan je huidige e-mailadres.